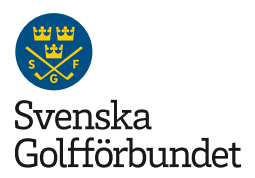

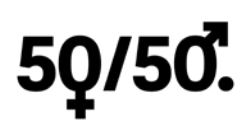

# Manual: Så kan du använda GIT i samband med Redo för Golf

Genom att registrera de nya golfarna i GIT redan från start när de påbörjar sin nybörjarutbildning, kan vi enklare följa golfaren i deras utveckling. Vår strävan är att en nybörjare ska bli medlem i golfklubben och bli kvar många år framöver. Genom att registrera golfarna från början, till exempel när de anmält sig till en nybörjarutbildning, kan vi på ett smidigt sätt kommunicera och följa upp utvecklingen för dem.

Det finns två olika sätt att lägga upp en nybörjare i systemet och det kan bero på golfklubbens rutiner och hantering av nybörjare. De två sätten skiljer sig åt på så vis att man kan styra vad en nybörjare ska få tillgång till, bland annat möjligheten för att boka tider, få tillgång till tidningen Svensk Golf samt om golfklubben behöver betala SGF-avgift för personen.

# 1. SGF-status "Nybörjare"

Första sättet går ut på att använda SGF-statusen Nybörjare. Statusen används fram till att personen genomgått utbildningen och klarat teoriprov och fadderrundor och erhållit handicap 54/36,0 (klubben gör HCP-justering på personen). Beroende på golfklubbens rutiner kan statusen användas fram till att personen nått HCP 36,0. Om personen blir medlem, glöm inte att skicka ut ett medlemskort.

#### SGF-status Nybörjare innebär att:

- Personen får inte Svensk Golf
- Personen kan inte bokas in i starttider via Min Golf
- Begränsad tillgång till Min Golf
- Golfklubben betalar ingen avgift för person till SGF

#### Registrering med SGF-status Nybörjare

- 1. Personen registreras som ny person i GIT med fullständigt personnummer och adressuppgifter
- 2. Personen registreras med relation = Medlem
- 3. Skriv in "Inträdesdatum" men ange inget i fältet "Giltig t o m datum"

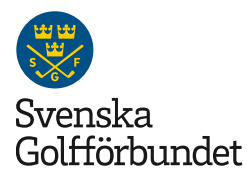

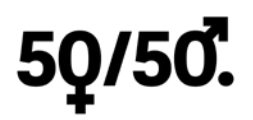

- 4. Medlemskapstyp t.ex. "Nybörjare utbildning", som har SGF-status = "Nybörjare"
- 5. HCP sätts till 99 av systemet
- 6. HCP-kort (inget)
- 7. Klubben kan ta ut adressetiketter, rapporter samt fakturera personen.

### 2. SGF-status "Aktiv"

Det andra tillvägagångssättet används när golfklubben vill att nybörjaren ska få liknande möjligheter som en vanlig medlem i golfklubben. Det är vanligen när personen är klar med utbildningen, har klarat teoriprov och fadderrundor och erhållit handicap 54/36,0 (klubben gör HCP-justering på personen).

Byt då medlemstyp från SGF-status Nybörjare till en annan medlemskapstyp med SGF-status Aktiv (det finns flera att välja bland, detta bestäms av golfklubben). Om personen blir medlem glöm inte att skicka ut ett medlemskort.

OBS: En person med HCP 99 kan inte bokas in på starttider via Min Golf även om person är inlagd på en medlemskapstyp med SGF-status Aktiv, eftersom 99 i HCP inte räknas som ett officiell HCP. Det är först när personen får 54 i HCP som person kan boka/bokas in i en starttid via Min Golf.

#### SGF-status Aktiv (flera alternativ finns) innebär att:

- Personen får Svensk Golf skickad till sig
- Personen kan boka starttider via Min Golf (person behöver ha HCP 54), kan skilja sig från klubb till klubb beroende på HCP-regler
- Golfklubben betalar avgift för person till SGF

#### Registrering med SGF-status Aktiv (flera alternativ finns)

- Personen registreras som ny person i GIT med fullständigt personnummer och adressuppgifter
- Personen registreras med relation = Medlem
- Skriv in "Inträdesdatum" samt kryssa i rutan "Giltig t o m datum"
- Medlemskapstyp t.ex. "**Nybörjare utbildning**", som har SGF-status = "**Aktiv**" (någon av de tillgängliga Aktiv-statusarna)
- HCP sätts till 99 av systemet
- HCP-kort (inget)
- Klubben kan ta ut adressetiketter, rapporter samt fakturera personen

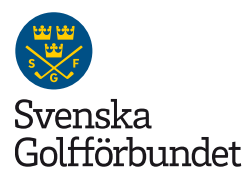

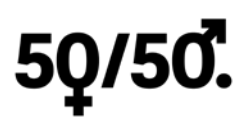

## Kommunikation med hjälp av GIT

Det är enkelt att använda GIT som resurs för att kommunicera med era nybörjare eller ta fram kontaktuppgifter till dem.

#### Skicka specifik e-post till era nybörjare

Det här ger er möjlighet att skicka mejl till personerna som är inlagda i en specifik medlemskapstyp t.ex. "Nybörjare utbildning".

E-post-funktionen hittas i GIT via "Organisationsenhet" (i den vänstra menyn) – "Skicka Epost". Välj medlemskapstyp som e-post ska skickas till. Det går att redigera texten i mejlet och webbadresser ni skriver in blir klickbara för mottagaren.

#### Leta fram kontaktuppgifter till era nybörjare

Gå till rapporten "Medlemsförteckning" som hittas i GIT via "Rapporter" – "Personrapporter" – "Personrapporter". I medlemsförteckningen kan man hitta all kontaktinfo som är inskriven på personen i GIT.

Markera rapporten (bocka i rutan till vänster om rapporten), klicka på ikonen "Filtrera, sortera". Leta upp fältet "Medlemskapstyp" och skriv in namnet på den medlemskapstyp som används för golfklubbens nybörjare. Klicka därefter på "Spara". Nu visas enbart nybörjarna.

Det finns två format på rapporten beroende på om ni vill ha rapporten i excelformat alternativt i ett utskriftvänligt utförande. För Excelformat, välj

"GIT.Medlemsförteckning.Excel.rpx" alternativt välj "GIT.Medlemsförteckning.rpx" för formatet som kan skrivas ut direkt.